## **OpenAMによる最新認証連携 ~Office365、Googleとの連携~**

#### 株式会社野村総合研究所 IT基盤イノベーション事業本部 オープンソースソリューション推進室 和田 広之

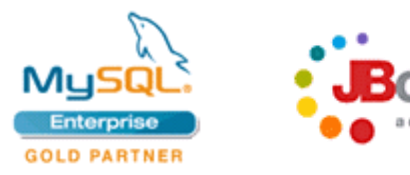

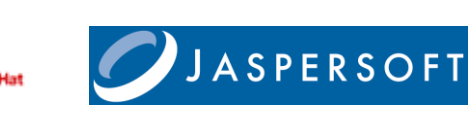

株式会社 野村総合研究所 情報技術本部 オープンソースソリューション推進室

**Mail** : **ossc@nri.co.jp Web**: **http://openstandia.jp/**

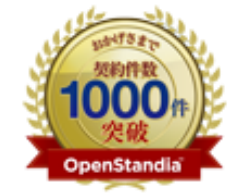

野村総合研究所のOpenStandia(オープン<br>スタンディア)は、おかげさまで、2006年 のサービス開始から2011年までの5年間で 契約数累計が1,000件を突破いたしました!

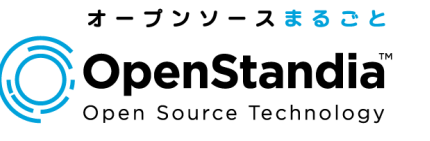

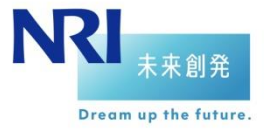

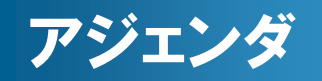

1

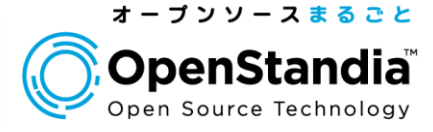

### 1. Office 365との認証連携 2. Googleとの認証連携(OpenID Connect)

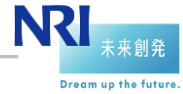

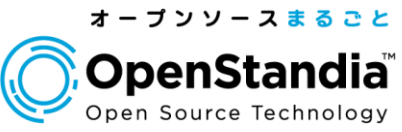

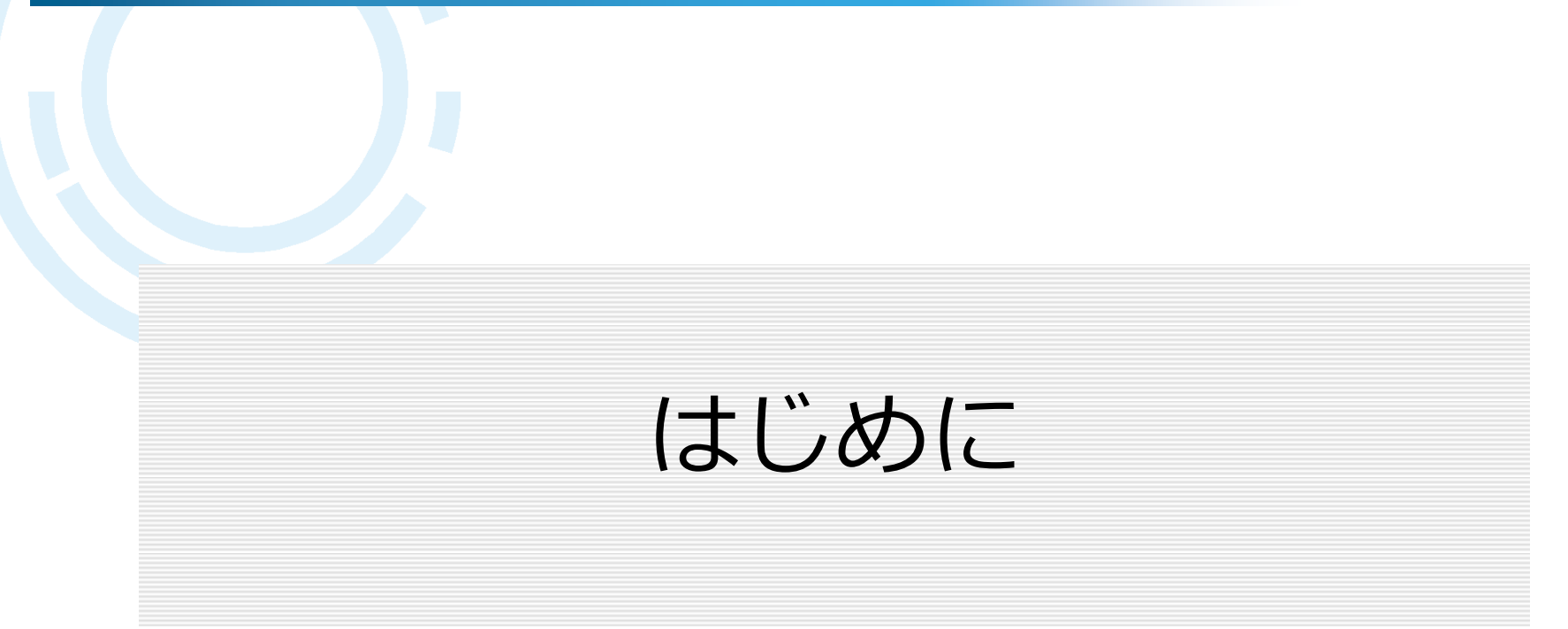

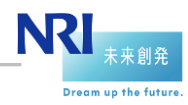

### 自己紹介

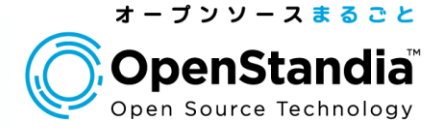

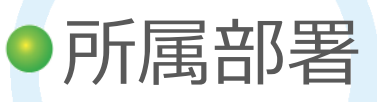

▶オープンソースソリューション推進室

▶OSSを使ったシステム構築から運用までワンストップでサポート

対象OSSは50種類以上

▶OpenStandiaの紹介URL (http://openstandia.jp/)

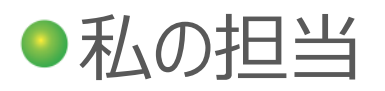

3

▶OSSをベースとしたソリューション開発を担当

OpenStandia/SSO&IDM V2を11/5リリース ( <http://www.nri.com/jp/news/2014/141105.html> )

OpenAM、OpenIDMの機能拡張、バグ修正等を実施しています

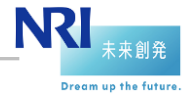

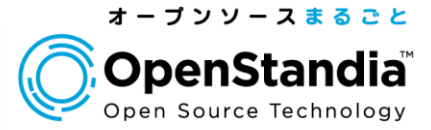

# Office 365との認証連携

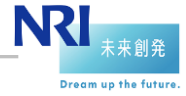

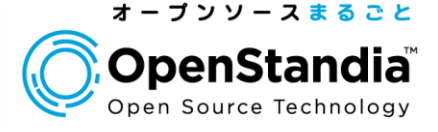

- ●企業内だけのSSOから、SaaSも含めたSSOが昨今求め られている
- ●その中でも、Office 365(o365)と認証連携したいニー ズが高まってる
- ●従来は、Microsoft製品(AD·ADFS)との組み合わせが 必要であったが、o365もSAML2.0に対応し、単独で認 証連携が可能に

## 今後活用事例が増えそうな o365との認証連携をデモを交えて紹介

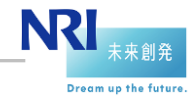

5

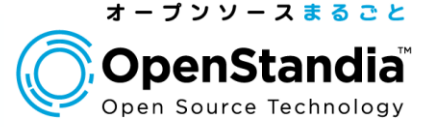

- 1. Office 365とは 2. 従来の連携方式 3. 新しい連携方式
- 4. 連携設定のポイント
- 5. 動作デモ
- 6. まとめ

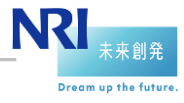

#### o365とは

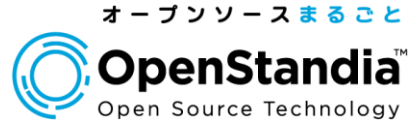

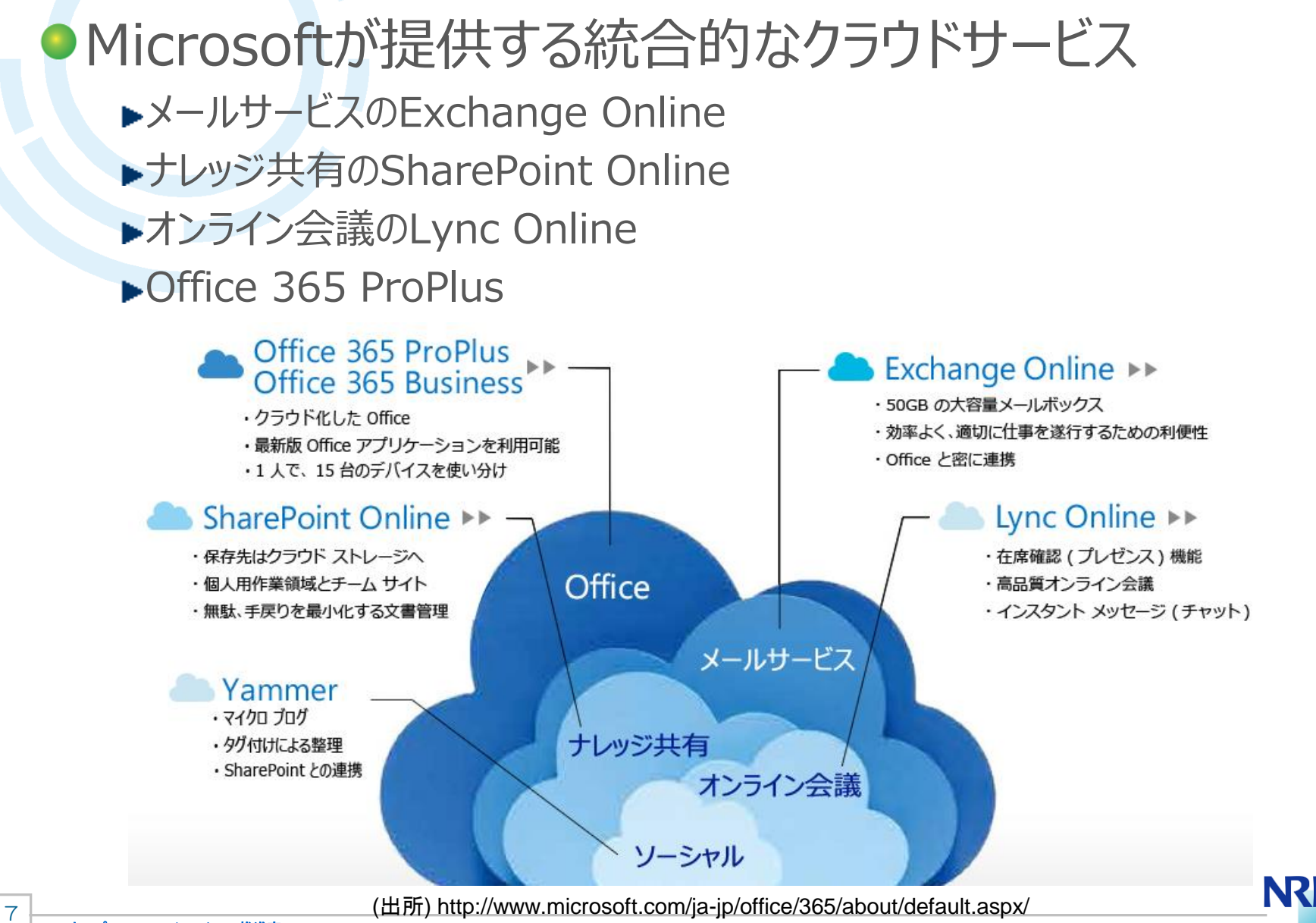

**Dream up the future** 

o365とは

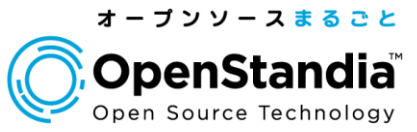

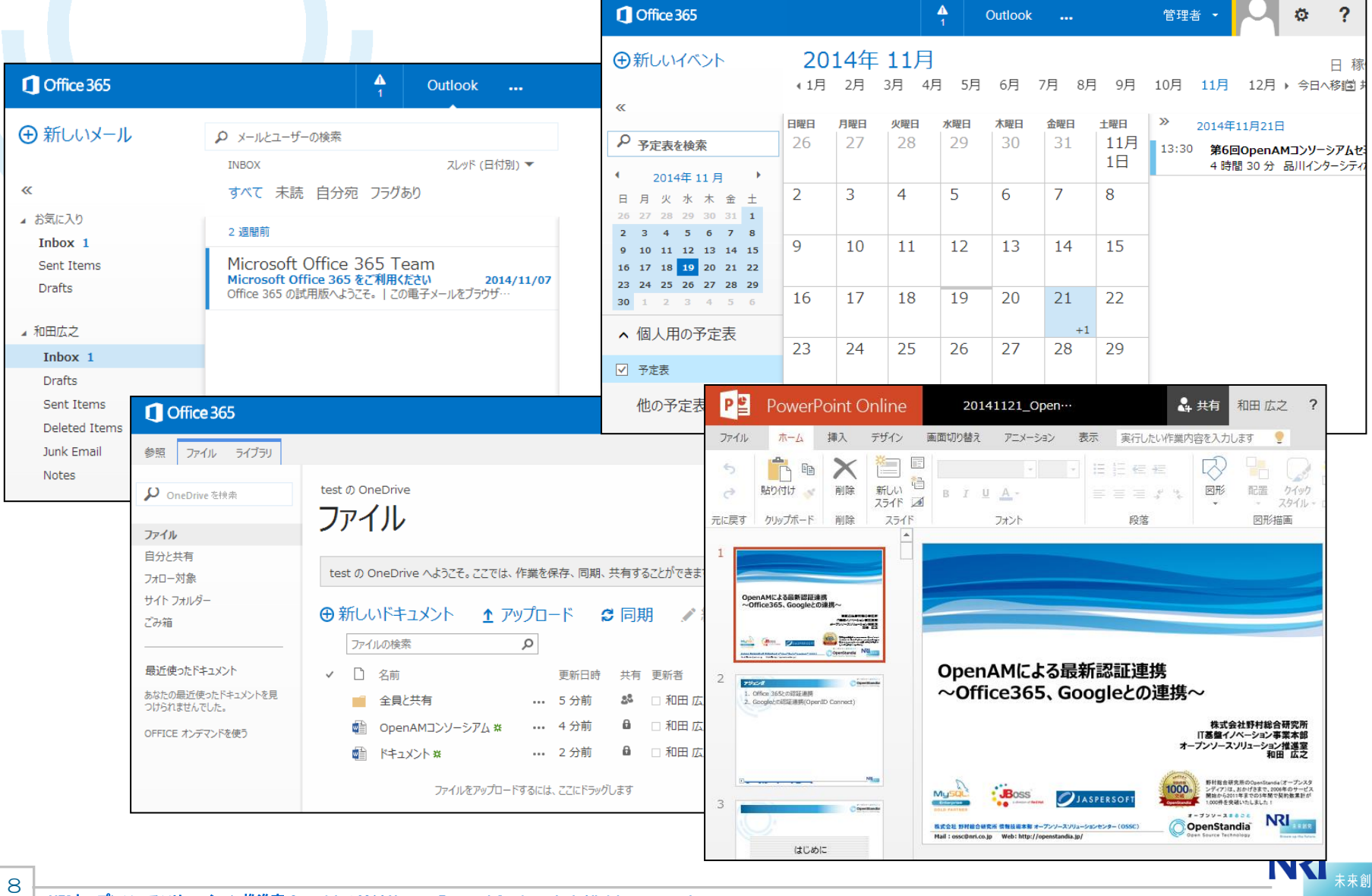

Dream up the future.

### Office 365との認証連携

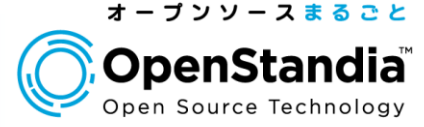

- 1. Office 365とは
- 2. 従来の連携方式
- 3. 新しい連携方式
- 4. 連携設定のポイント
- 5. 動作デモ
- 6. まとめ

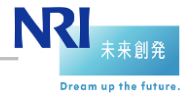

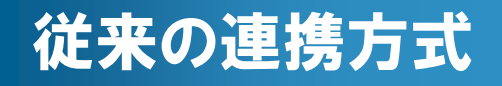

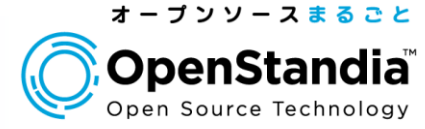

### ●社内にADがある場合 ●社内にADがない場合

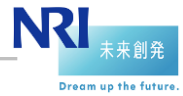

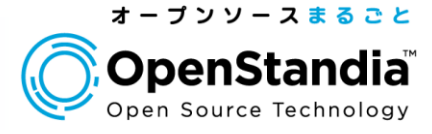

### ●社内にADがある場合

**▶ADFS**(Active Directoryフェデレーションサービス)をo365連携に利用 **OpenAM**は**ADを認証先**としてデスクトップSSOを行う

Outlookなどのメールクライアントを利用する場合は**ADFS Proxy**が必要

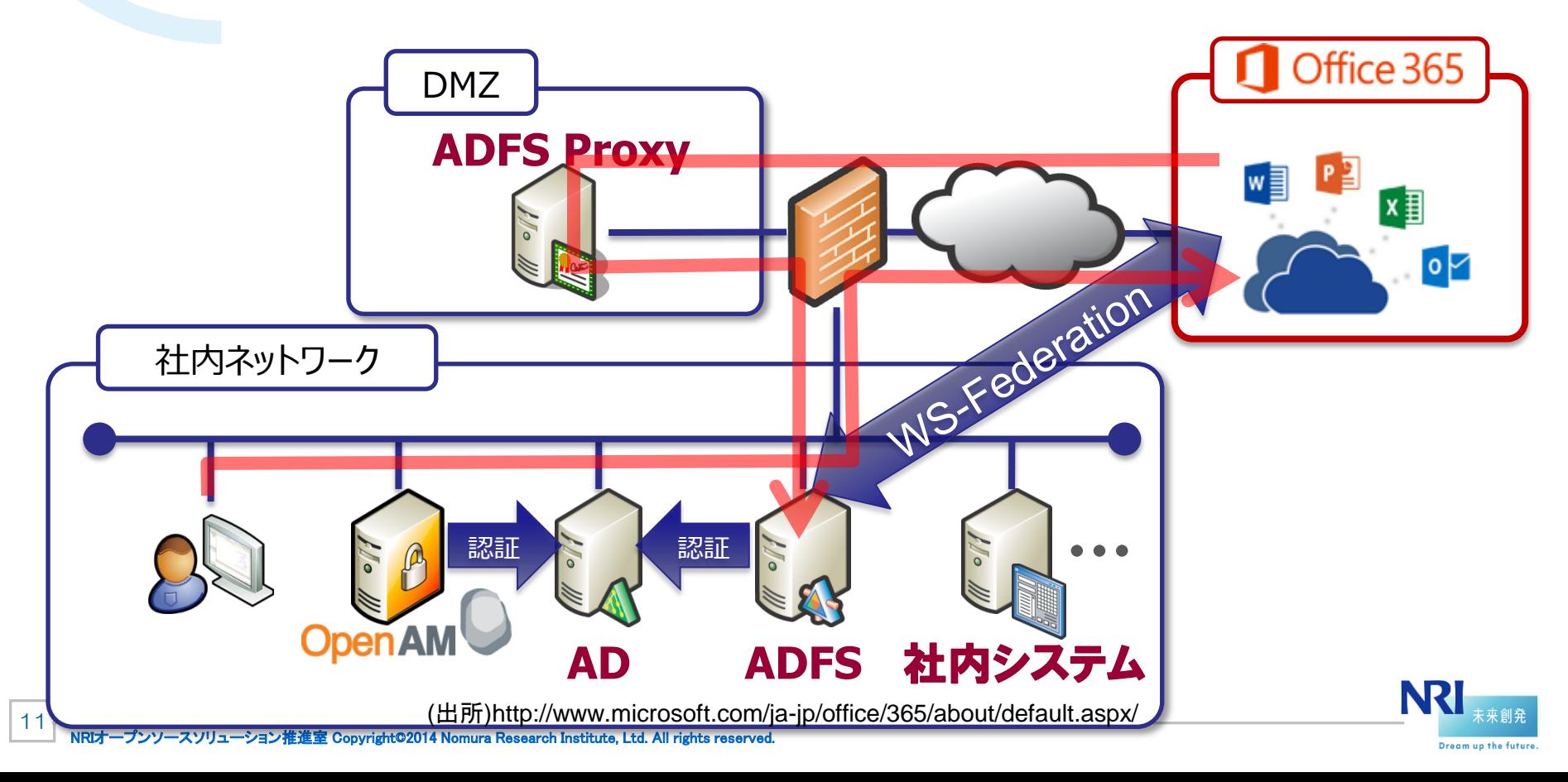

### 従来の連携方式

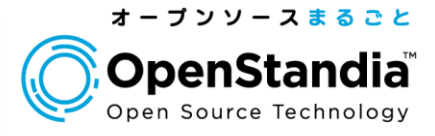

### 社内にADがない場合

認証DBにOpenLDAPやOpenDJなどの**LDAP**、MySQLなどの**RDB**を使 用しているケース

OpenAMではオフィシャルには認証連携できず (o365 は正式にはSAML2.0に対応せず)

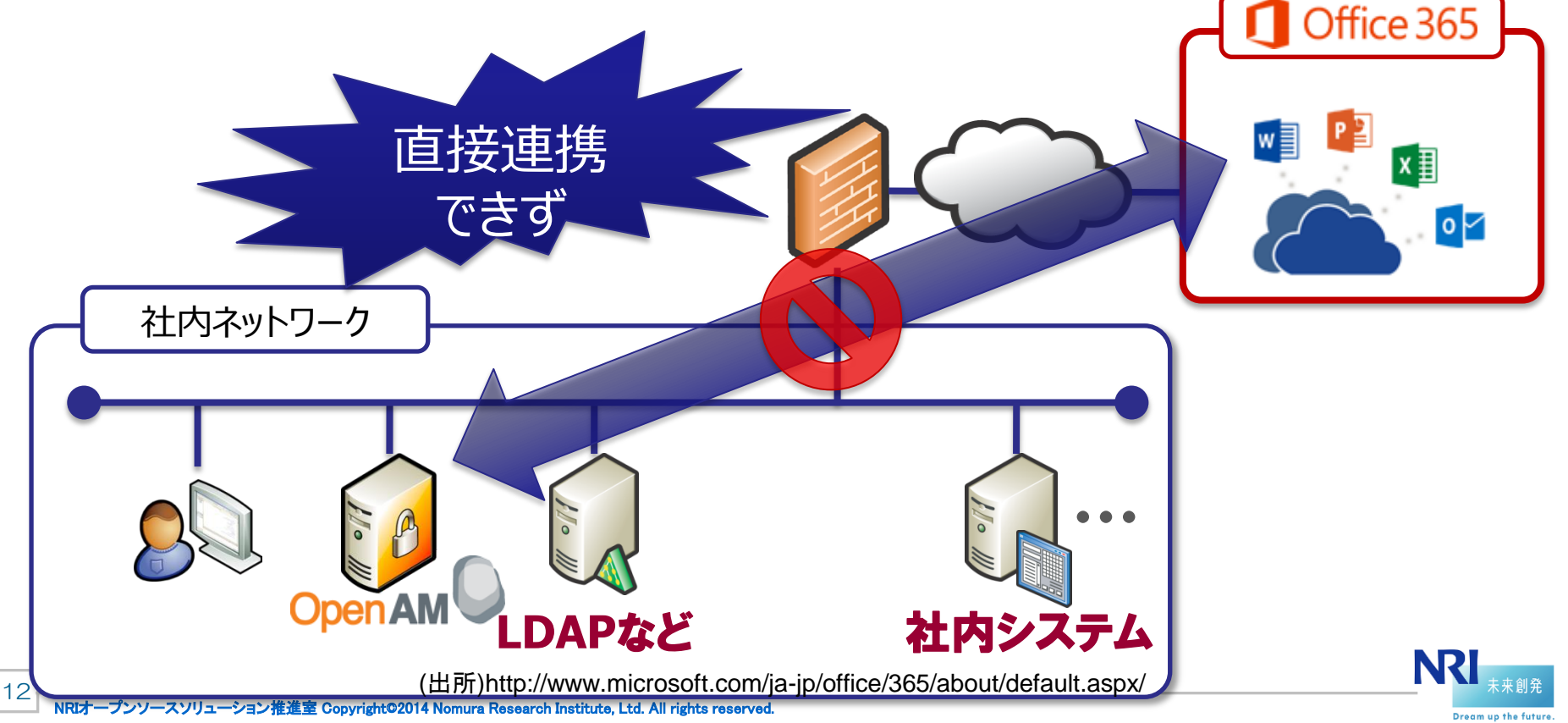

### Office 365との認証連携

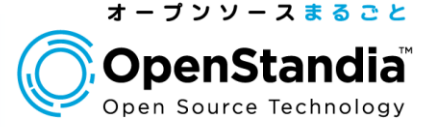

- 1. Office 365とは
- 2. 従来の連携方式
- 3. 新しい連携方式
- 4. 連携設定のポイント
- 5. 動作デモ
- 6. まとめ

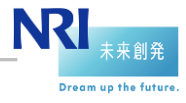

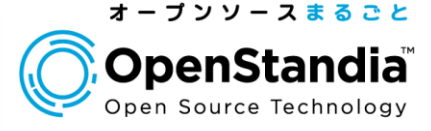

### ●2014/03/06に、正式にSAML2.0の対応が Microsoftよりアナウンスされた

マイクロソフトは、Office 365 ユーザーを対象に、Security Assertion Markup Language (SAML) 2.0 によるフェデレー ションをサポートすることを発表しました。これは、Active Directory 以外のオンプレミスの ID プロバイダーを利用している Office 365 ユーザーに向けた新機能の 1 つで、他の機能と併せて、Web ベース の Office アプリケーションで、アカウントの同期、サインインのフェデレー ション、およびシングル サインオンを可能にするパッシブ認証の利用範 囲の拡大を実現します。

(出所) http://community.office365.com/ja-jp/b/office\_365\_community\_blog/archive/2014/03/0 7/office-365-saml-2-0.aspx

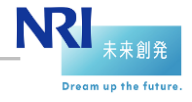

14

### 新しい連携方式 - o365 のSAML2.0対応

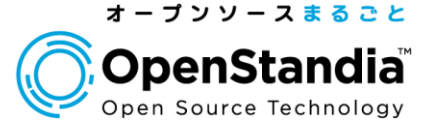

### ● o365ではAzure ADがアカウント管理・認証に使われて いる

● Azure ADがSPとなり、OpenAM(IdP)と認証連携(フ ェデレーション)を行う

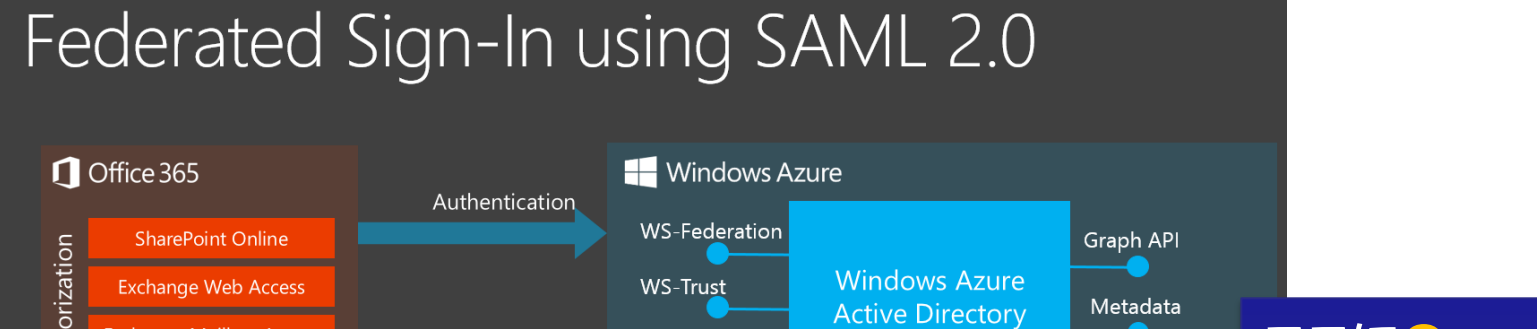

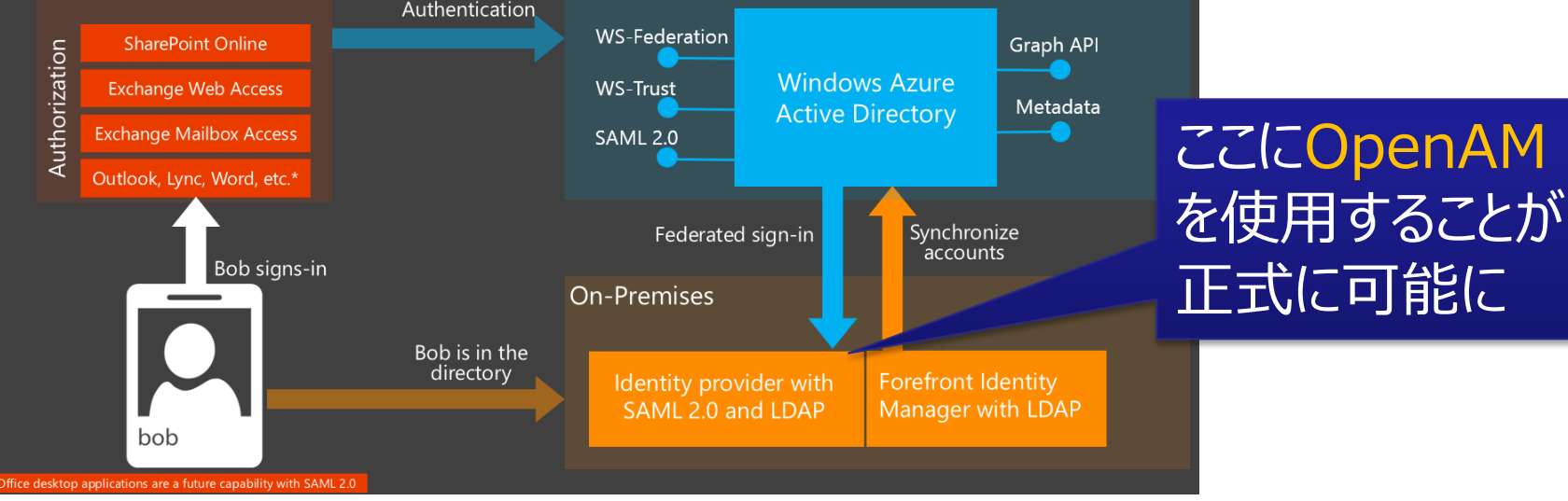

(出所) http://community.office365.com/ja-jp/b/office\_365\_community\_blog/archive/2014/03/07/office-365-saml-2-0.aspx

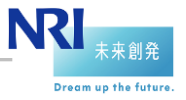

NRIオープンソースソリューション推進室 Copyright©2014 Nomura Research Institute, Ltd. All rights reserved.

15

### 新しい連携方式

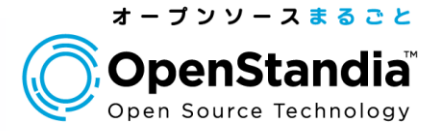

### ForgeRock社も9月にo365連携の設定方法を公開

https://wikis.forgerock.org/confluence/display/openam/Micr osoft+Office+365+Integration

構成例

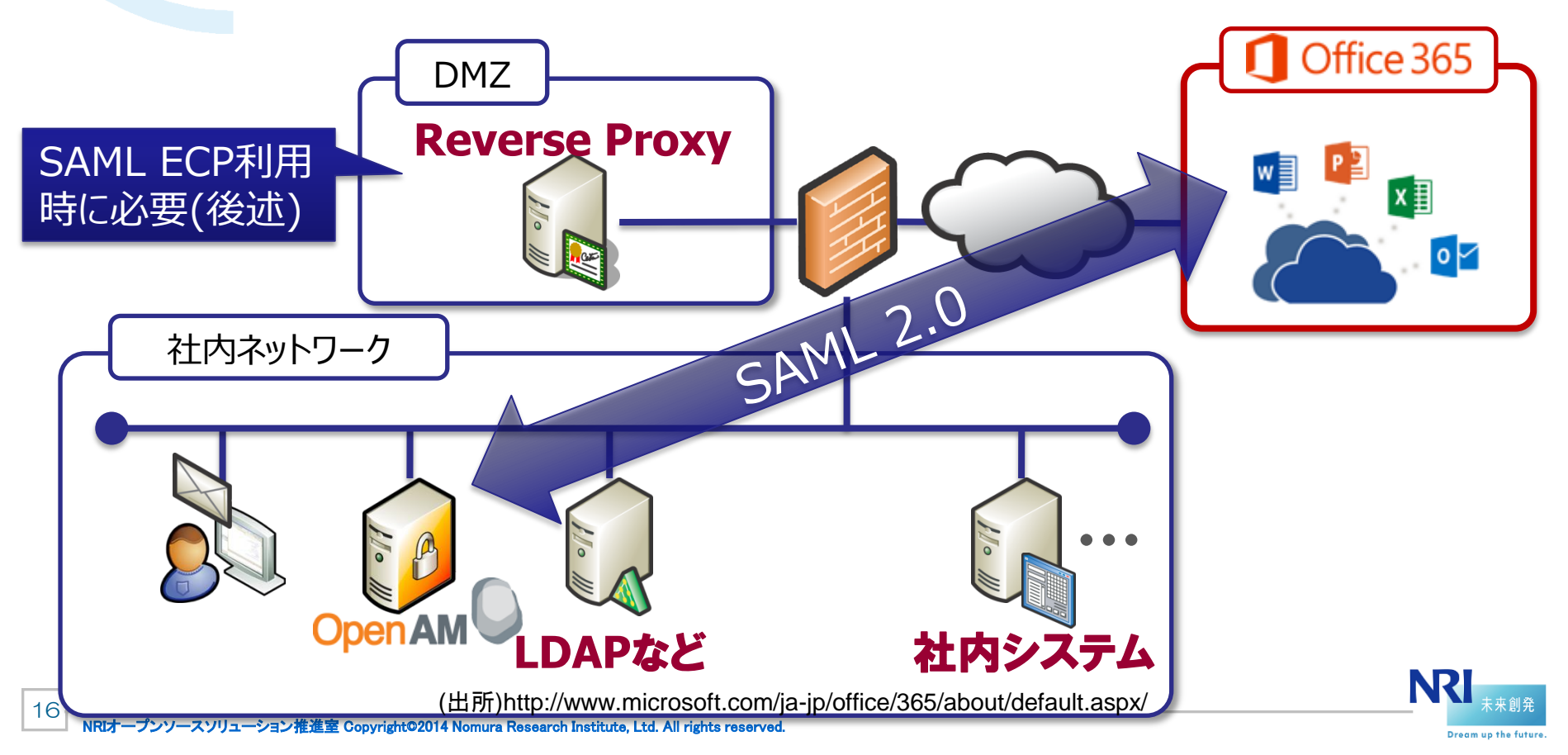

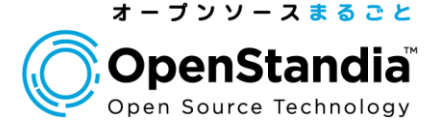

- Office デスクトップアプリケーションは対象外 ▶Lync デスクトップ クライアントの使用 **►ただし、2014年後半にSAML 2.0にも対応予定との話もある** メールクライアントを利用する場合はSAML ECPへの対 応が必要
	- ▶Outlook デスクトップ クライアントの使用
	- ▶モバイル クライアントから Exchange Online への接続

※ECPについては次のスライドで補足

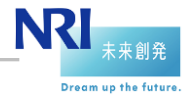

### SAML ECP(Enhanced Client or Proxy)とは

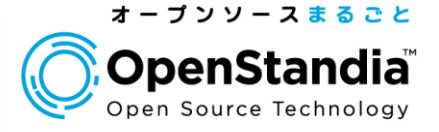

- 大まかに言うとブラウザ以外(リダイレクトに対応していない)のクライ アントをSAMLで認証するための仕様
- o365の場合、Outlookなどのメールクライアントが対象
- o365を経由してOpenAMにSOAPで認証要求が渡ってくる

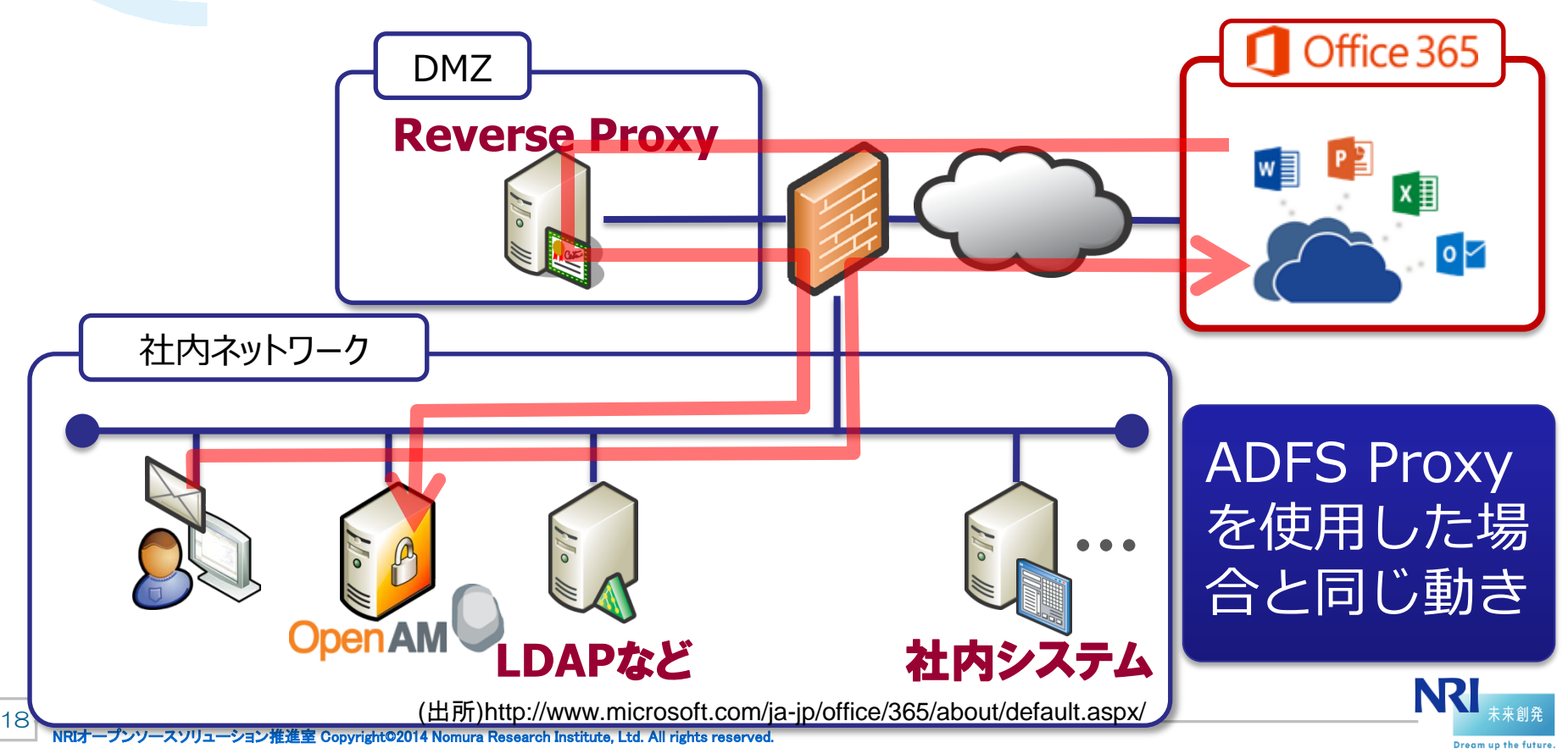

#### SAML ECPの注意点

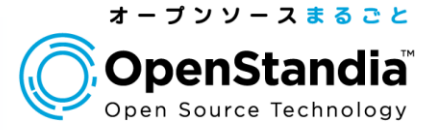

### ●OpenAMに対してインターネットからアクセス許可が必要

- ▶何も考えないで構築すると、社外からのo365アクセスでメールが使えてしまう ので注意
- 社外からの利用を禁止する場合は、アクセス元のIPアドレスにてアクセス制 限を適切に行う必要がある

### ●SSL証明書が必要

- ▶o365からのアクセスはSSLが必須
- アクセス元はMSなので、MSが対応している認証局が発行した物が必要
- ●OpenAMではECPに対応しているが、現状そのままでは 動作しない

ECPのモジュール拡張が必要(BASIC認証でアクセス許可するように)

#### ECPに対応しない場合は、メール機能はWebメール (OWA:Outlook Web App)の利用に限定させる必要あり

19

#### o365のSAMLメッセージの要件

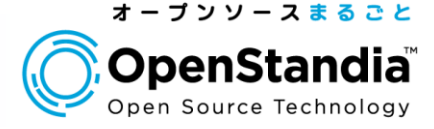

HTTPSが必須 ●サポート対象のバインディング方式 ログインはHTTP POST、ログアウトはREDIRECT

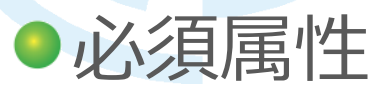

**▶NameID: 0365ユーザのImmutableIDと同じ値 ▶IDPEmail: 0365ユーザのUserPrincipalName(UPN)**と同じ値 ▶Issuer: IdPのURIで、o365に設定された物と同じ値

### NameIDフォーマットURI

urn:oasis:names:tc:SAML:2.0:nameid-format:**persistent**

※http://technet.microsoft.com/ja-jp/library/dn641269.aspx に詳細は記載

アカウント紐づけ情報をOpenAM側で永続化する必要あり

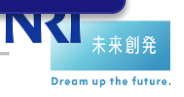

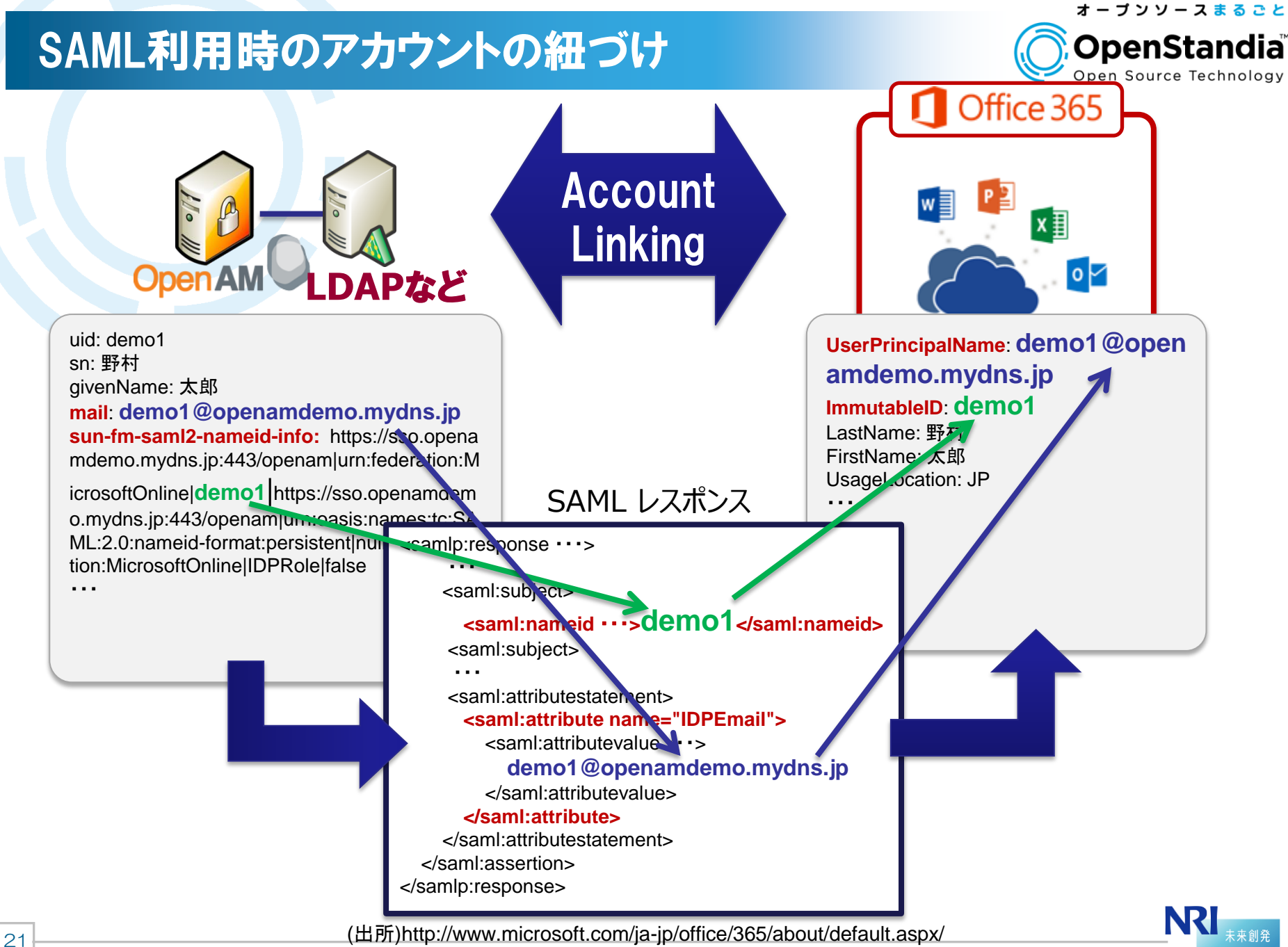

NRIオープンソースソリューション推進室 Copyright©2014 Nomura Research Institute, Ltd. All rights reserved.

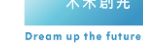

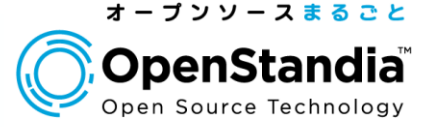

- 1. Office 365とは 2. 従来の連携方式 3. 新しい連携方式
- 4. 連携設定のポイント
- 5. 動作デモ
- 6. まとめ

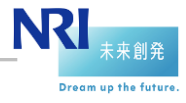

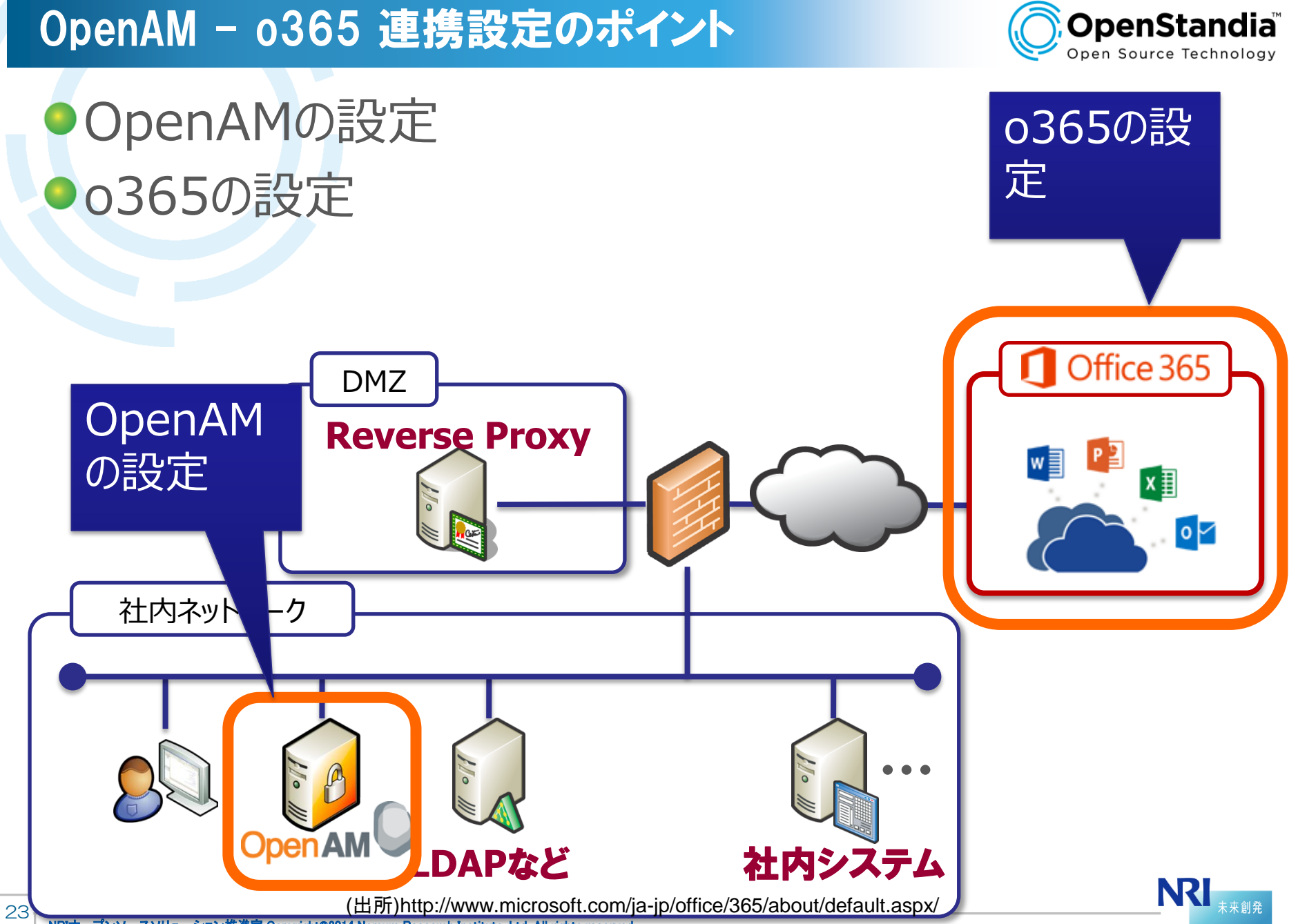

オープンソースまるごと

Dream up the future

NRIオープンソースソリューション推進室 Copyright©2014 Nomura Research Institute, Ltd. All rights reserved.

#### OpenAMの設定

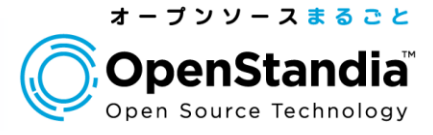

## ●IDPの作成(CoTの作成) **●リモートSPの登録(o365のメタデータのインポート)** ●属性マッピング設定 ●IDPメタデータのエクスポート ●接続テスト用ユーザの登録

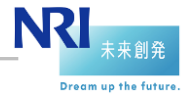

### IDPの作成(CoTの作成)

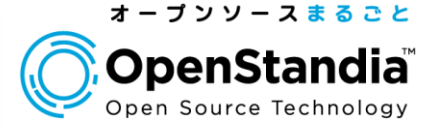

0

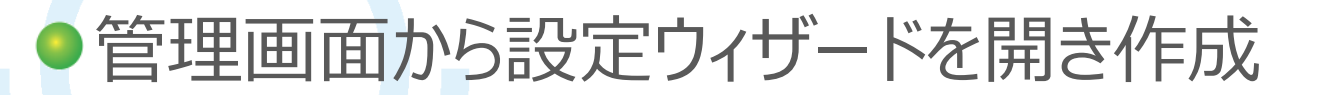

#### このサーバー上に SAMLv2 アイデンティティープロバイダを作成します

このページにより、OpenAM サーバーのこのインスタンスをアイデンティティープロバイダ (IDP) として設定"<br>明書を設定できます。COT とは、相互に信頼しており、実質的にすべての連携通信が実行される範囲を表<br>行するために必要な設定や、この設定を COT 内のほかのエンティティー (たとえば、SP) に伝えるための」<br>がある場合は、このプロバイダのレルムを選択する必要があります。そうしない場合、このプロバイダは rq

このプロバイダのメタデータがありますか?

 $\bigcap$ はい へいいえ  $\bigcirc$ 

メタデータ

\*名前: https://sso.openamdemo.mydns.jp:443/openam

- 署名鍵: 「test ▼ 「test」は、インストール時にテストの目的で設定された自己署名付き証明書であること

トラストサークル

表示されている既存のトラストサークルから選択するか、またはこの IDPを含むように作成するトラストサ iDPとSPのグループです。

\* 新しいトラストサークル: |MSO365

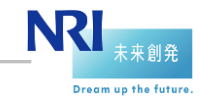

リモートSPの登録 (o365のメタデータのインポート)

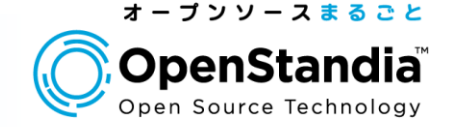

### ●o365のメタデータを下記URLから取得

https://nexus.microsoftonline-p.com/federationmetadata/sa ml20/federationmetadata.xml

### **●取得したXMLから、 <signature>...</signature>を削除**してから OpenAMにインポート

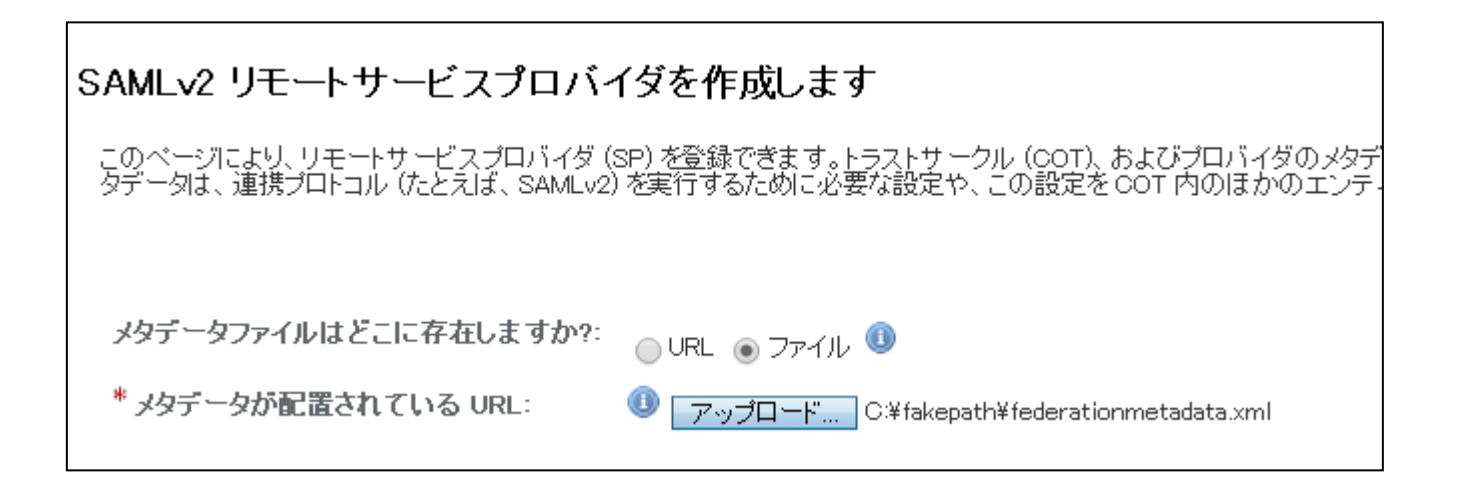

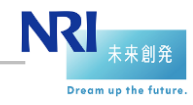

#### 属性マッピング設定

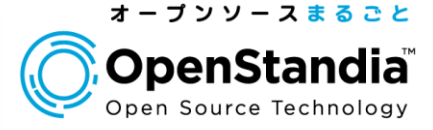

### SAMLレスポンスの**IDPEmail**属性にメールアドレスを設 定するようにマッピング定義を行う

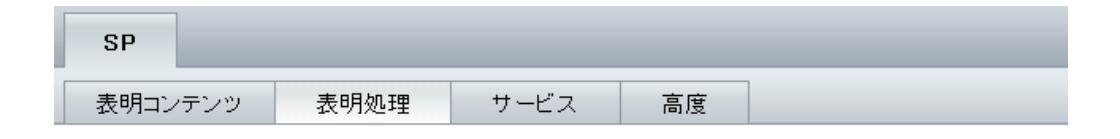

#### urn:federation:MicrosoftOnline

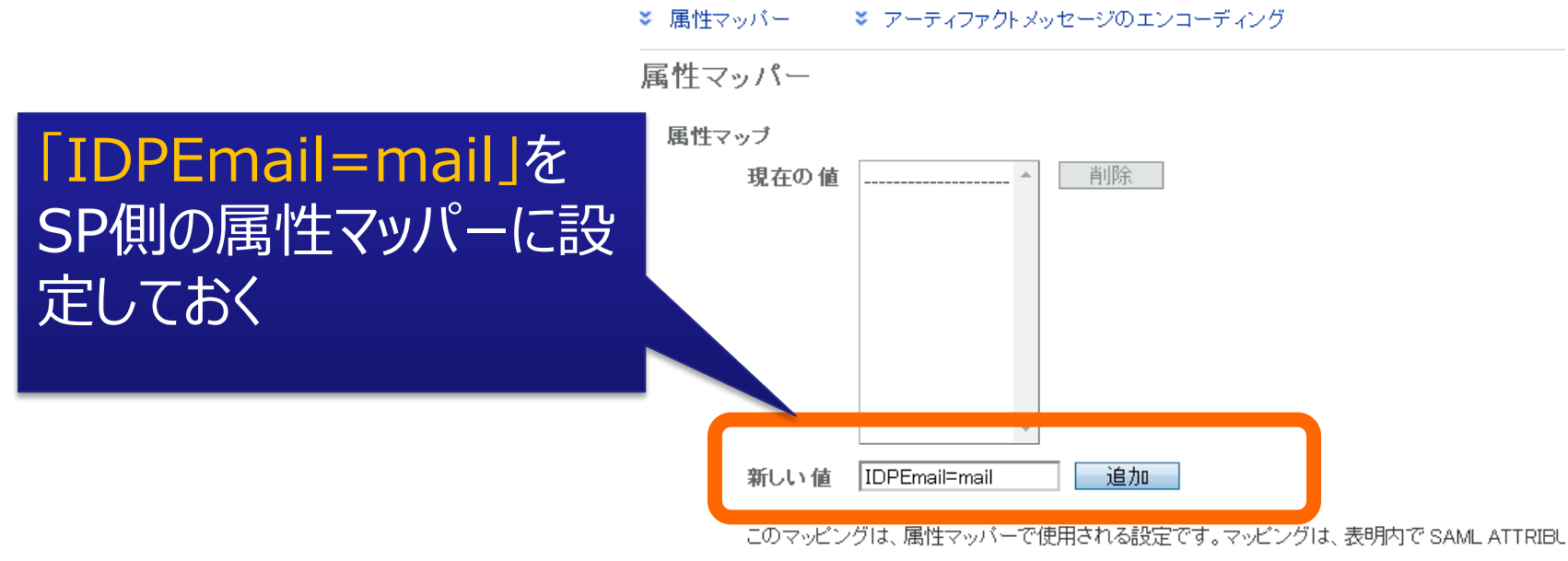

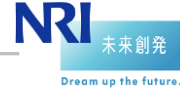

#### IDPメタデータのエクスポート

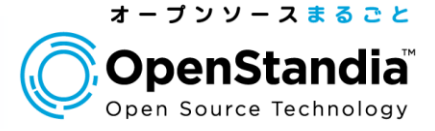

### OpenAMのメタデータ出力URLにアクセスし保存 例)

https://**sso.openamdemo.mydns.jp/openam**/saml2/jsp/e xportmetadata.jsp?realm=**/**&entityid=**https://sso.openam demo.mydns.jp:443/openam**

**▶青字の部分をo365側の設定時に利用する** 

الكار المجاهر التي تجاري المجاهر المجاهدي المجاهر المجاهر المجاهر المجاهر المجاهر المجاهر المجاهر المجاهر.<br>المجاهدين المجاهر المجاهر المجاهر المجاهر المجاهر المجاهر المجاهر المجاهر المجاهر المجاهر المجاهر المجاهر المج

<?xml version="1.0" encoding="UTF-8" standalone="yes"?> **<EntityDescriptor entityID="https://sso.openamdemo.mydns.jp:443/openam" xmlns="urn:oasis:names:tc:SAML:2.0:metadata">** <IDPSSODescriptor WantAuthnRequestsSigned="false" protocolSupportEnumeration="urn:oasis:names:tc:SAML:2.0:protocol"> <KeyDescriptor use="signing"> <ds:KeyInfo xmlns:ds="http://www.w3.org/2000/09/xmldsig#"> <ds:X509Data>  **<ds:X509Certificate> MIICQDCCAa ・・・ == </ds:X509Certificate>** </ds:X509Data> </ds:KeyInfo> </KeyDescriptor> ・・・ **<SingleLogoutService Binding="urn:oasis:names:tc:SAML:2.0:bindings:HTTP-Redirect" Location="https://sso.openamdemo.mydns.jp:443/openam/IDPSloRedirect/metaAlias/idp" ResponseLocation="https://sso.openamdemo.mydns.jp:443/openam/IDPSloRedirect/metaAlias/idp"/>** ・・・ **<SingleSignOnService Binding="urn:oasis:names:tc:SAML:2.0:bindings:HTTP-POST" Location="https://sso.openamdemo.mydns.jp:443/openam/SSOPOST/metaAlias/idp"/> <SingleSignOnService Binding="urn:oasis:names:tc:SAML:2.0:bindings:SOAP" Location="https://sso.openamdemo.mydns.jp:443/openam/SSOSoap/metaAlias/idp"/>** ・・・ </IDPSSODescriptor> </EntityDescriptor>

### 接続テスト用ユーザの作成(OpenAM)

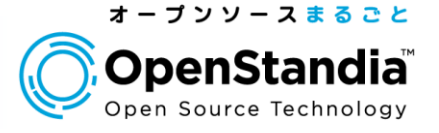

### o365側のアカウントとの紐づけのため、下記情報を追加 設定

**▶o365側のUserPrincipalNameと同じ値(メールアドレス)をmail**属性に **▶o365側のImmutableIDと同じ値(デモではuidの値を利用)をsun-fmsaml2-nameid-info**に登録

uid: demo1 sn: 野村 givenName: 太郎 **mail**: **demo1@openamdemo.mydns.jp sun-fm-saml2-nameid-info:** https://sso.openamdemo.myd ns.jp:443/openam|urn:federation:MicrosoftOnline|**demo1**|htt ps://sso.openamdemo.mydns.jp:443/openam|urn:oasis:nam es:tc:SAML:2.0:nameid-format:persistent|null|urn:federatio n:MicrosoftOnline|IDPRole|false ・・・

> **NRI Dream up the future**

29

#### o365側の設定

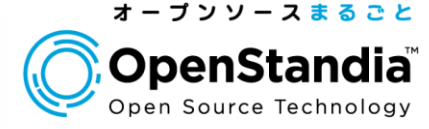

## ドメインの追加 フェデレーションドメインの設定 テスト用のユーザ追加

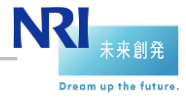

#### ドメインの追加

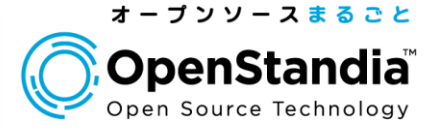

### ●デフォルトのドメインではフェデレーションの設定ができない ため、o365に独自ドメインを追加する

#### **▶所有しているドメインが必要**

#### ドメインの所有権確認用に、**DNSサーバに対してTXTまたはMXレコード の設定が必要**

▶デモではフリーのDDNSサービスであるmydns.jpで取得したドメインを利用

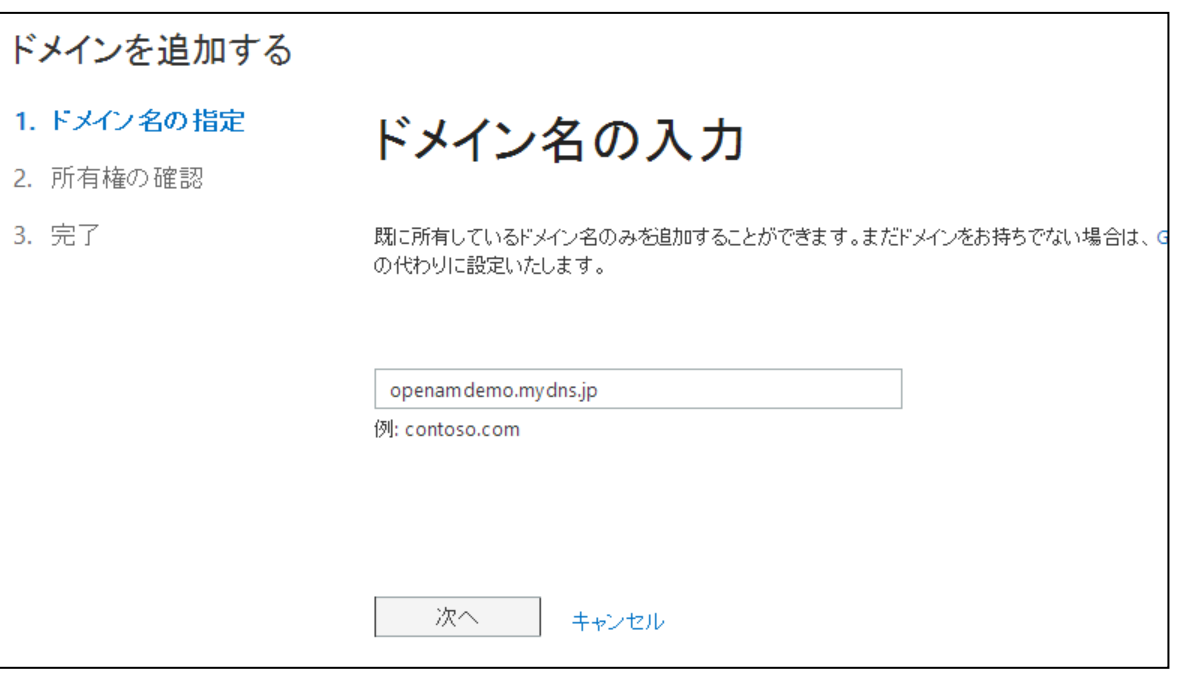

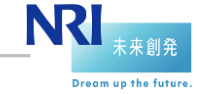

31

### フェデレーションドメインの設定

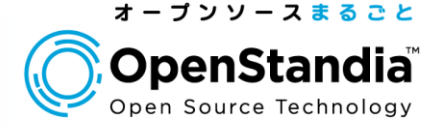

### ●PowerShellで設定

- ▶ Azure AD Module のインストールも必要
- ▶Connect-MsolService で接続(ログイン)
- Set-MsolDomainAuthentication で追加したドメインをフェデレーション 用に設定する

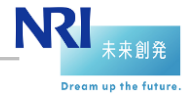

#### フェデレーションドメインの設定

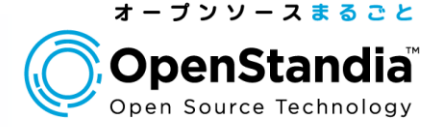

設定値にOpenAMのメタデータに記載の値を指定 ECPの設定は、HTTPSでないとエラーになるので注意 ECPを使用しない場合は、-ActiveLogOnUriの設定なしでコマンドを実行す ればOK

\$dom = "openamdemo.mydns.jp" \$url = "**https://sso.openamdemo.mydns.jp/openam/SSOPOST/metaAlias/idp**" \$ecp="**https://sso.openamdemo.mydns.jp/openam/SSOSoap/metaAlias/idp**" \$entity = "**https://sso.openamdemo.mydns.jp:443/openam**" \$logout = "**https://sso.openamdemo.mydns.jp/openam/IDPSloRedirect/metaAlias/idp**" \$cert = "**MIIC…0Q==**"

Set-MsolDomainAuthentication -DomainName \$dom `

-FederationBrandName \$dom `

-Authentication Federated `

-PassiveLogOnUri \$url `

- -SigningCertificate \$cert `
- -IssuerUri \$entity `

-ActiveLogOnUri \$ecp `

-LogOffUri \$logout `

-PreferredAuthenticationProtocol SAMLP

OpenAMのメタデー タXMLから該当箇 所をコピー

33

### 接続テスト用ユーザの作成(o365)

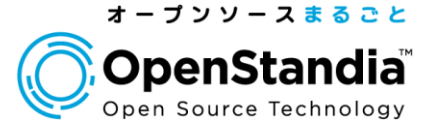

### ●PowerShellの下記コマンドでテスト用ユーザを作成

この時指定するUserPrincipalNameとImmutableIdが重要

OpenAM側のユーザとの紐づけに使用される

new-msoluser `

34

-DisplayName "野村 太郎" `

**-UserPrincipalName demo1@openamdemo.mydns.jp** `

-UsageLocation JP `

**-ImmutableId demo1**

●作成ユーザにライセンス付与

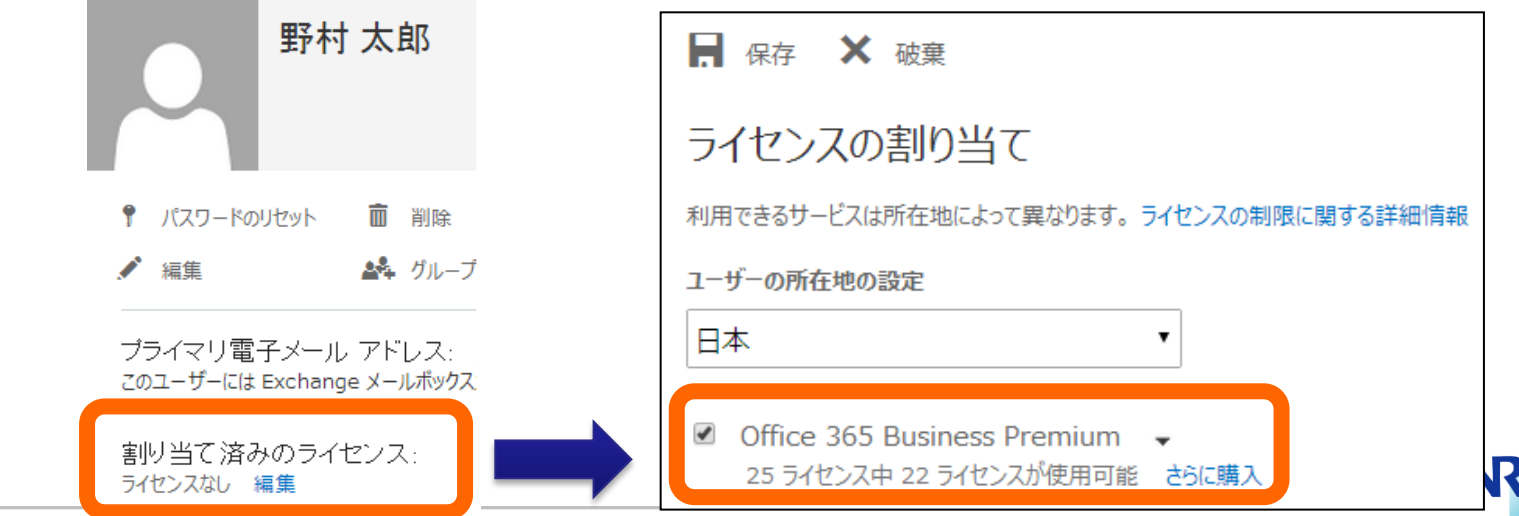

NRIオープンソースソリューション推進室 Copyright©2014 Nomura Research Institute, Ltd. All rights reserved.

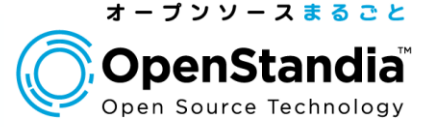

- 1. Office 365とは 2. 従来の連携方式 3. 新しい連携方式 4. 連携設定のポイント
- 5. 動作デモ
- 
- 6. まとめ

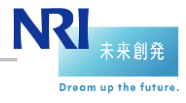

#### 動作デモ

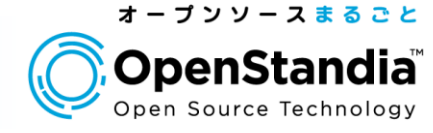

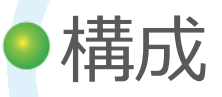

▶AWSを利用しインターネット上に構築

▶認証・データストアにはOpenAMに付属の組込OpenDJを利用

SSO保護対象アプリケーションとしてWordPressを構築

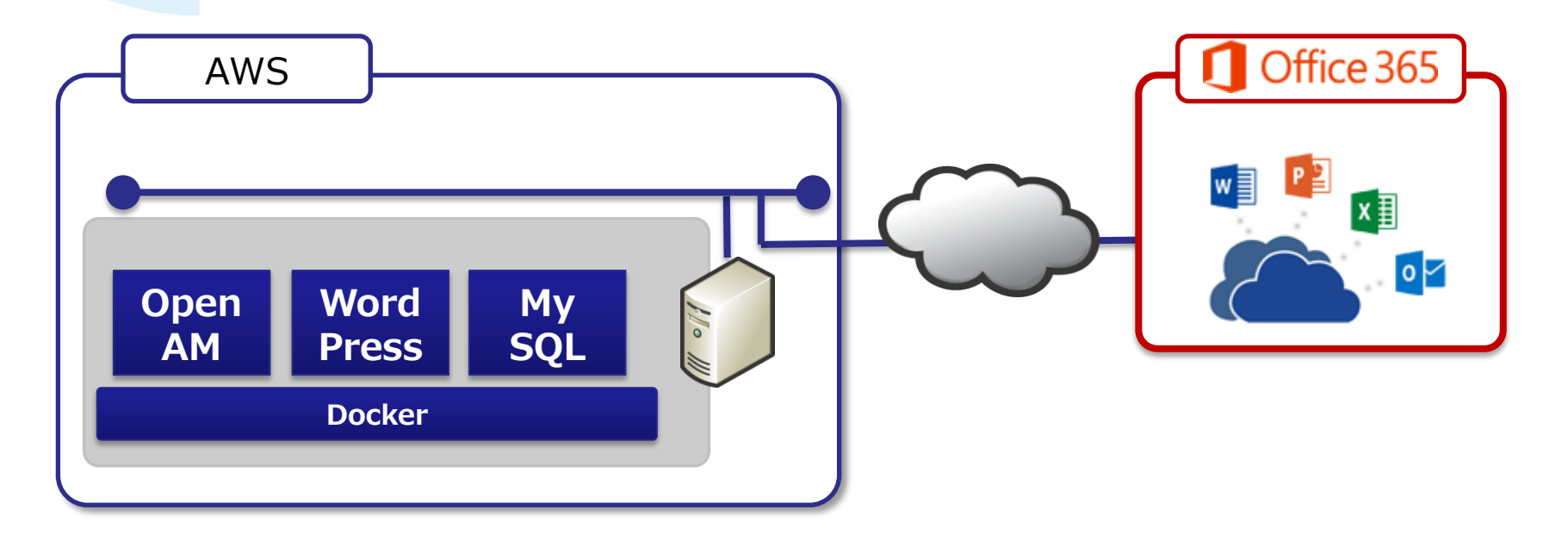

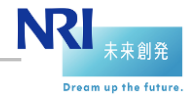

#### 動作デモ

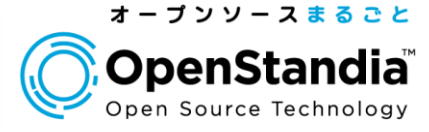

●SP起点でログイン ユーザはSP(o365)にまずアクセス <https://login.microsoftonline.com/login.srf> ▶IdP(OpenAM)で認証 ▶SP(0365)にアクセス

●IdP起点でログイン

ユーザはIdP(OpenAM)にまずアクセス

[https://sso.openamdemo.mydns.jp/openam/saml2/jsp/idpSS](https://sso.openamdemo.mydns.jp/openam/saml2/jsp/idpSSOInit.jsp?metaAlias=/idp&spEntityID=urn:federation:MicrosoftOnline&NameIDFormat=urn:oasis:names:tc:SAML:2.0:nameid-format:persistent) [OInit.jsp?metaAlias=/idp&spEntityID=urn:federation:Microsoft](https://sso.openamdemo.mydns.jp/openam/saml2/jsp/idpSSOInit.jsp?metaAlias=/idp&spEntityID=urn:federation:MicrosoftOnline&NameIDFormat=urn:oasis:names:tc:SAML:2.0:nameid-format:persistent) [Online&NameIDFormat=urn:oasis:names:tc:SAML:2.0:nameid](https://sso.openamdemo.mydns.jp/openam/saml2/jsp/idpSSOInit.jsp?metaAlias=/idp&spEntityID=urn:federation:MicrosoftOnline&NameIDFormat=urn:oasis:names:tc:SAML:2.0:nameid-format:persistent) [-format:persistent](https://sso.openamdemo.mydns.jp/openam/saml2/jsp/idpSSOInit.jsp?metaAlias=/idp&spEntityID=urn:federation:MicrosoftOnline&NameIDFormat=urn:oasis:names:tc:SAML:2.0:nameid-format:persistent)

▶IdP(OpenAM)で認証 ▶SP(0365)にアクセス

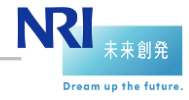

#### 動作デモ

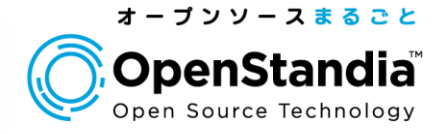

### SP起点の場合、ログインIDの入力が必要

共通ログイン画面にてログインIDの入力が求められる

- ▶ Office 365は入力されたログインIDのドメイン名をもとに、IdPへのリダイレク トを行う仕様
- ポータルサイトなどにIdP起点のURLリンクをつけるなどの対応が必要

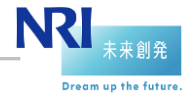

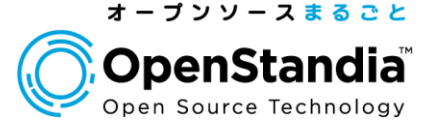

- 1. Office 365とは 2. 従来の連携方式 3. 新しい連携方式
- 4. 連携設定のポイント
- 5. 動作デモ
- 6. まとめ

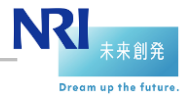

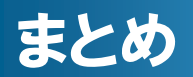

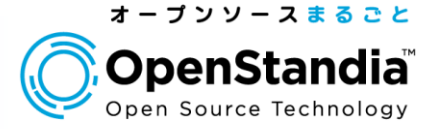

### AD・ADFSがない環境でもOpenAMとo365の認証連 携が可能に

ただし機能制限は現状あるので注意(今後解消される見込みはあり)

● o365との認証連携設定には独自ドメインの取得が必要

- ●実運用を考慮すると、o365(Azure AD)/OpenAMユ ーザの自動プロビジョニングが必要
	- ▶MSのo365用のID同期のツールもあるが制限がある(ADが必要、FIMが必 要など)
	- ▶ Azure AD Graph API(REST API)が使用できるため、自前でID連携の コードを書くことも可能(OpenAMもREST APIがあります)

運用負荷や内部統制、その他の認証連携先へのプロビジョニングも考慮す ると、OpenIDM等の専用のID管理ツールの導入も合わせて検討すべき

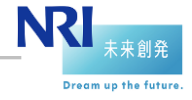

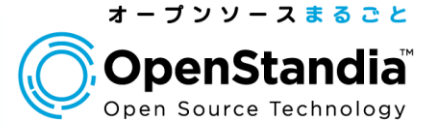

# Googleとの認証連携 (OpenID Connect)

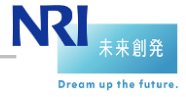

-プンソースソリューション推進室 Copyright©2014 Nomura Research Institute, Ltd. All rights reserved. 41

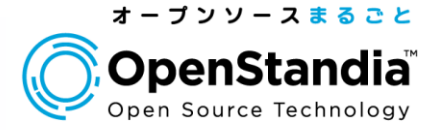

- 自社サービスをSaaSとして公開する際に、Googleなどの 外部IDと認証連携しシングルサインオンする企業も増え てきている
- ●OpenAMはバージョン10からOAuth2連携に対応
- ●バージョン12ではOpenID Connect(OIDC)による認 証連携にも対応
- ●加えて、OAuth2/OIDCの簡単設定機能が追加

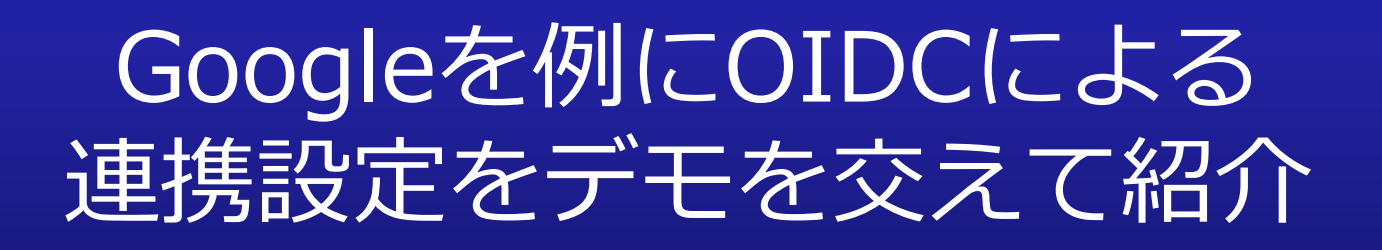

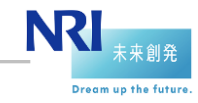

42

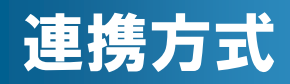

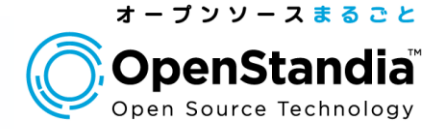

### OIDC Basic Clientで認証連携

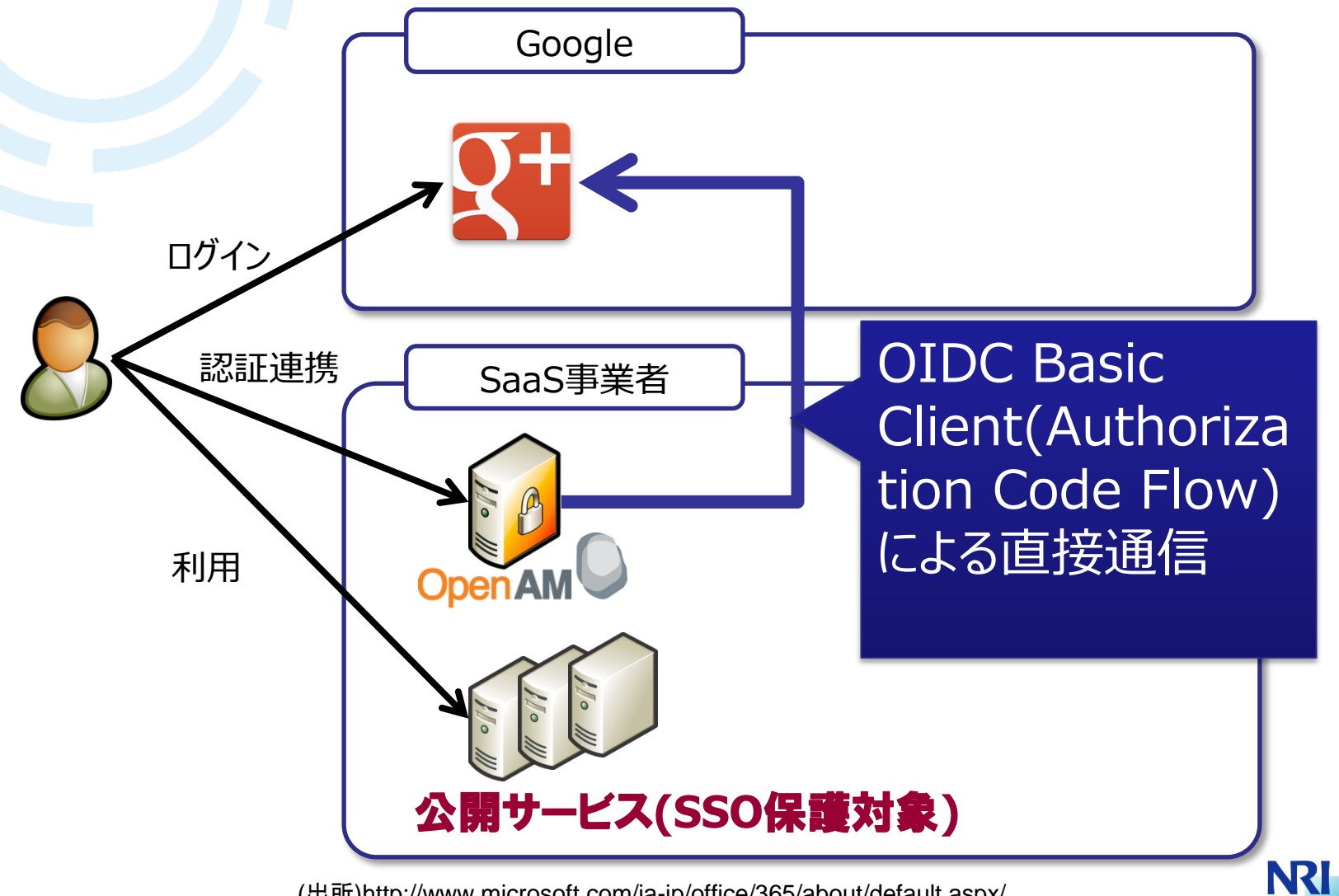

(出所)http://www.microsoft.com/ja-jp/office/365/about/default.aspx/

未来創発 Dream up the future

#### 設定の流れ

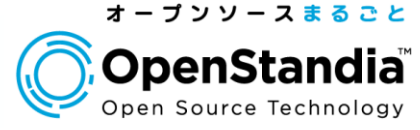

Google側の設定 Google+ APIの有効化 認証情報の作成

●OpenAM側の設定

▶Googleとの接続情報をウィザードで設定

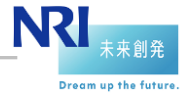

#### Google+ APIの有効化

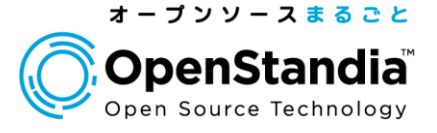

### Google Developers Console から **Google+ API** を有効化する

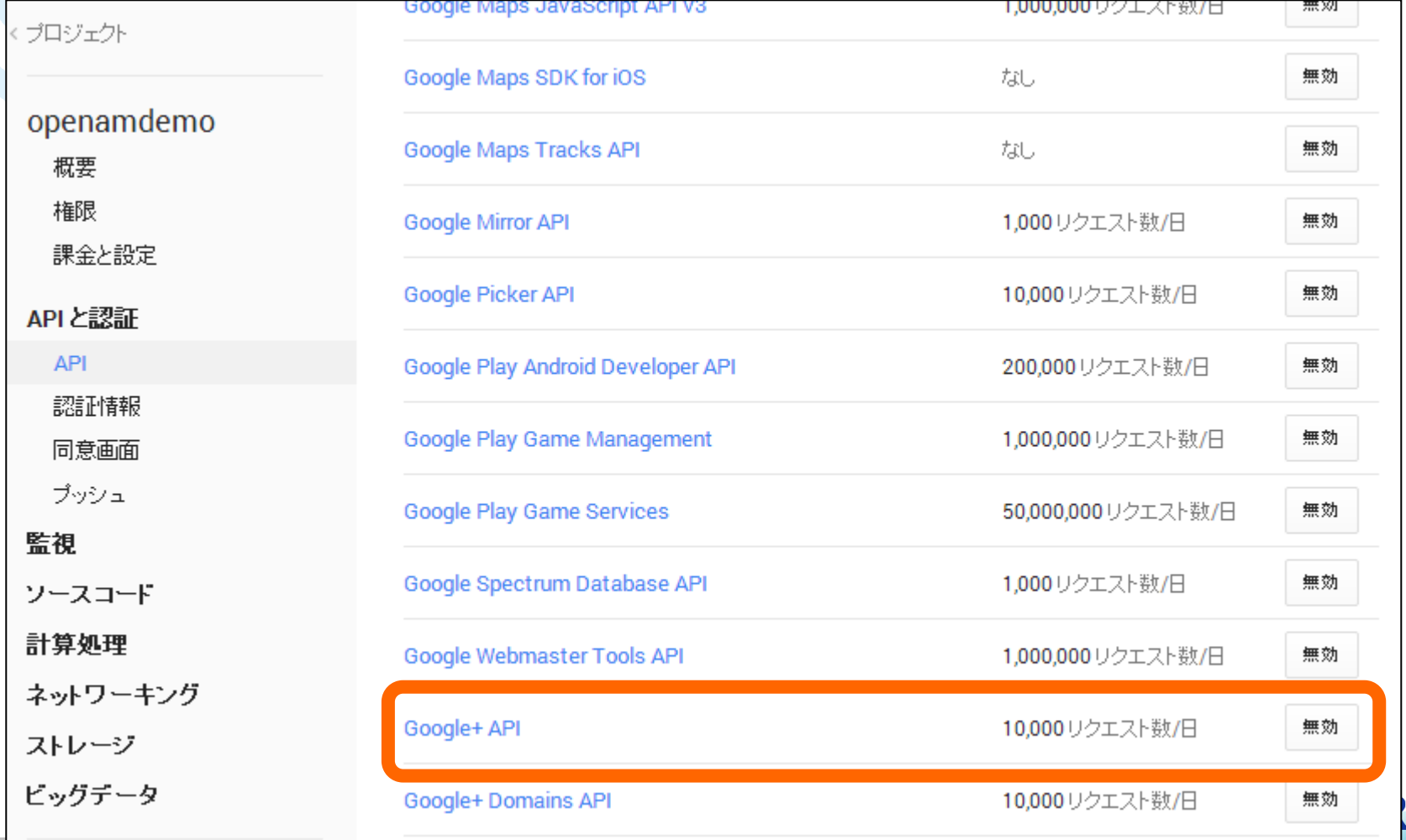

ープンソースソリューション推進室 Copyright©2014 Nomura Research Institute, Ltd. All rights reserved.

45

**Dream up the future** 

#### 認証情報の作成

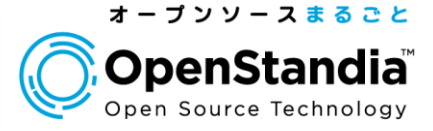

## ●プロジェクト > APIと認証 > 認証情報 > OAuthから 作成する

▶APIと認証 > 同意画面 にてメールアドレスの選択を忘れないように

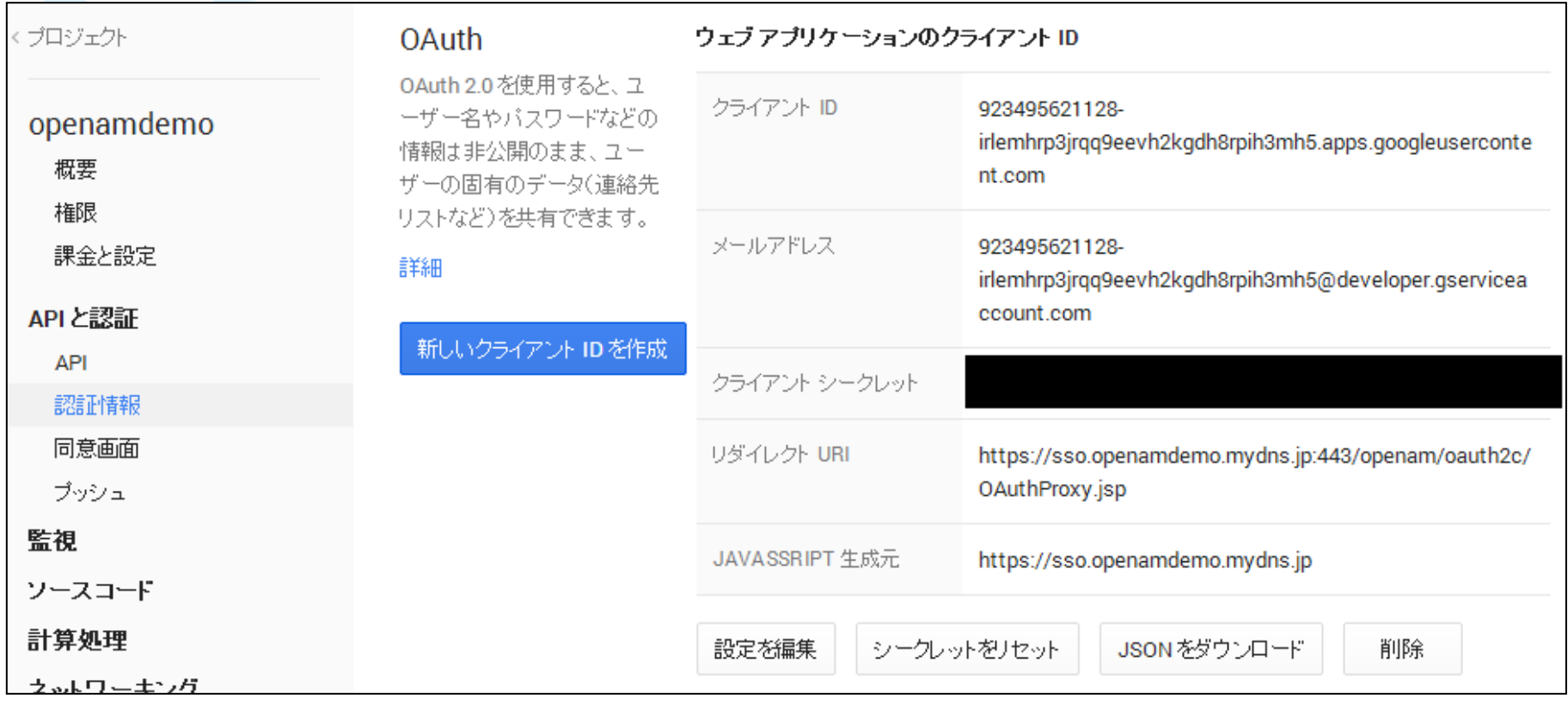

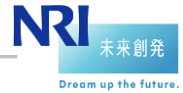

#### OpenAM側の設定

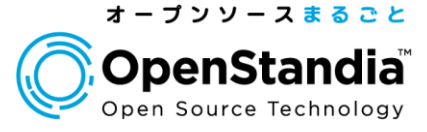

### ●Googleとの認証連携を行うウィザードを起動

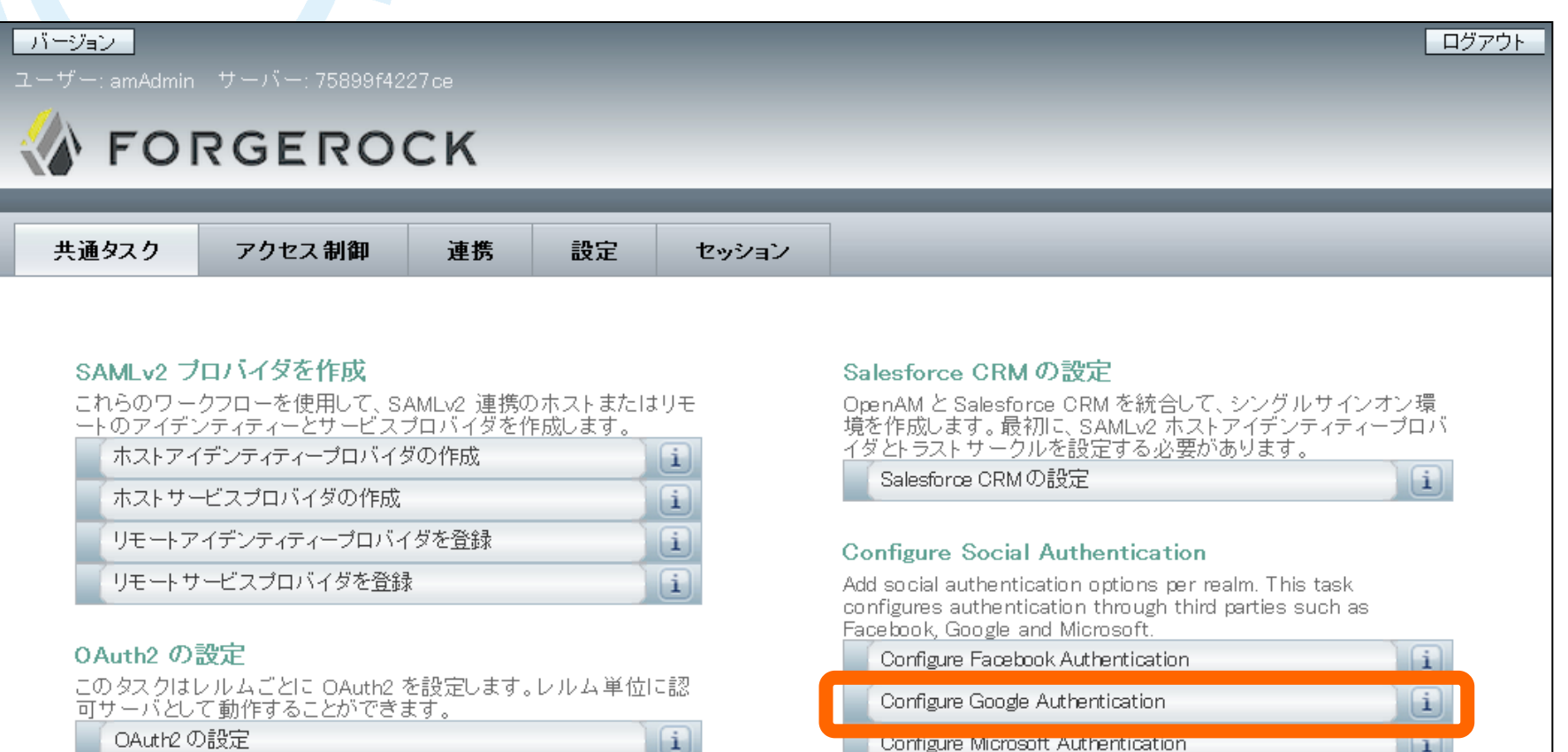

Configure Other Authentication

Fedlet を作成

**N** 未来創発 Dream up the future.

 $\Box$ 

47

#### OpenAM側の設定

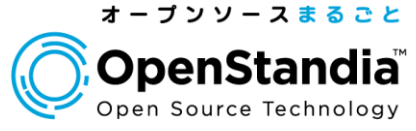

来 創 発 m up the future

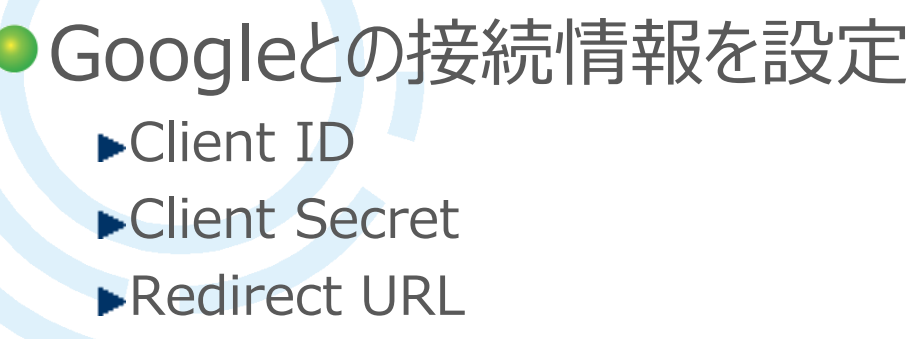

#### **Configure Google Authentication**

Configure Social Authentication using Google as the identity provider. Use the Google Developers Console to register your application wi "Credentials" in the "APIs & auth" section and then click the "Create new Client ID" button under "OAuth" to be guided through creatir created, copy the CLIENT ID and CLIENT SECRET values into the respective fields below to complete the configuration.

**Realm** 

 $*$  Realm:  $\boxed{\phantom{.}}$ 

#### **Client Details**

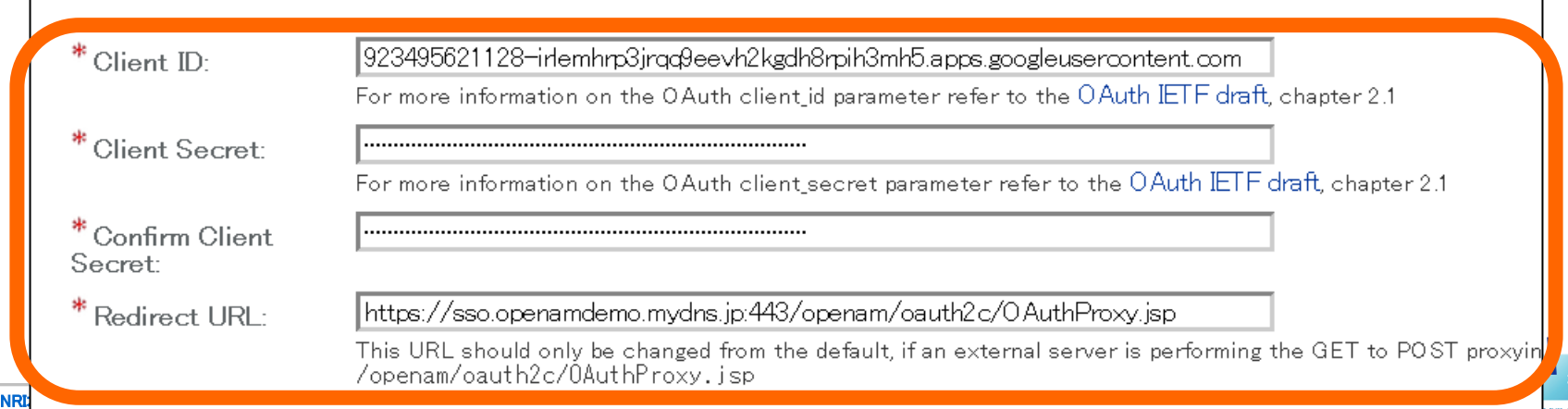

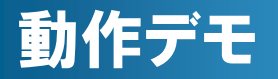

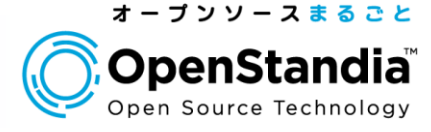

### ● OIDCによる認証連携設定 ●Googleアカウントでログイン&JITプロビジョニング

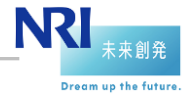

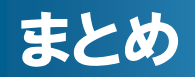

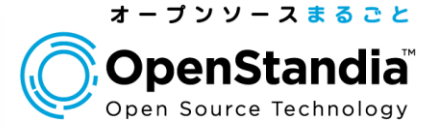

### OpenAM12からOIDCによる認証連携も可能に ●ウィザード機能で初期設定も簡単に!

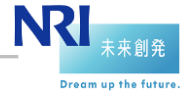

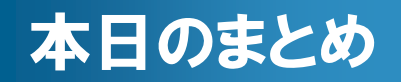

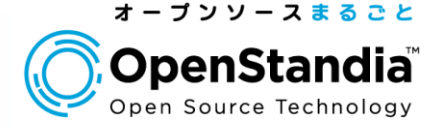

### OpenAMの最新認証連携として以下を紹介

### ● Office 365との認証連携 ● Google との認証連携

# 社内の認証基盤、自社サービスの認証 基盤 の両方に対応可能

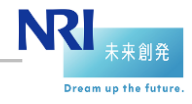

### ● OpenStandiaは、「攻めのIT」を支援します。 ● オープンソースのことなら、 なんでもご相談ください!

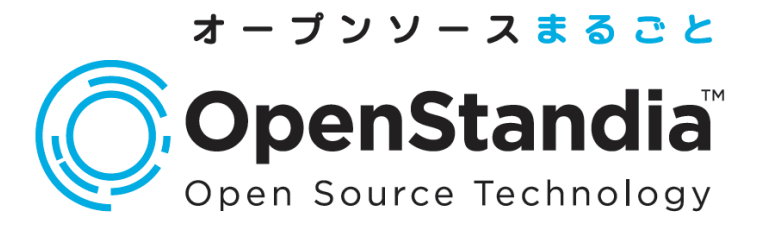

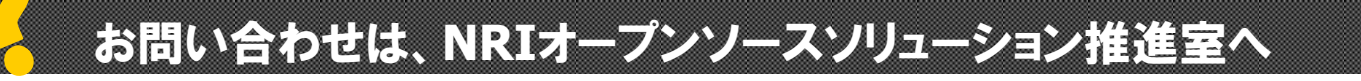

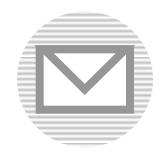

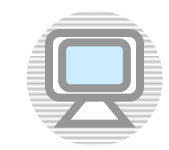

**ossc@nri.co.jp http://openstandia.jp/**

本資料に掲載されている会社名、製品名、サービス名は各社の登録 商標、又は商標です。

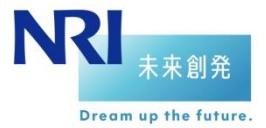